Руководство пользователя по отправке оценки качества единых

окон

Откройте камеру телефона и наведите на предоставленный QR код. Рис. 1

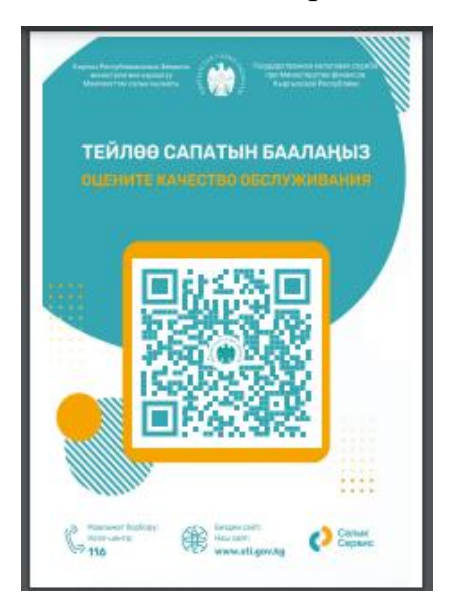

*Рис. 1 QR код для сканирования.*

При наведении камеры отображается ссылка, по которой необходимо перейти.

На мобильном устройстве пользователя отображается интерфейс, рис. 2, где пользователь проводит оценку качества работы.

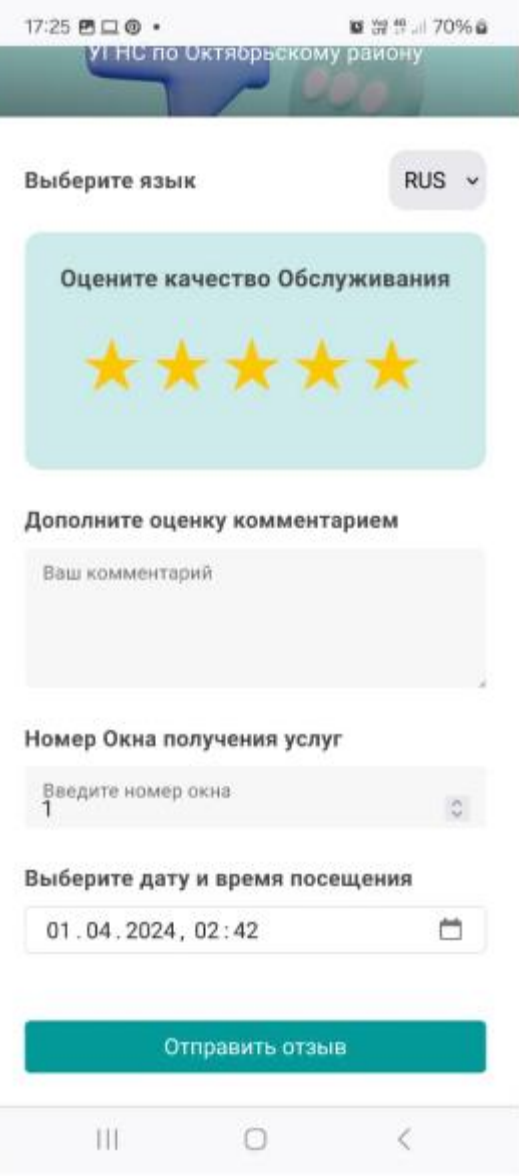

*Рис. 2 интерфейс пользователя для оценки качества.*

В соответствии с выбранной оценкой 1, 2, 3, 4, 5 имеются обязательные и дополнительные поля. Так при проставлении 4 и 5 необходимо заполнить поля «Номер окна получения услуг» и «Дата и время посещения».

Для оценок от 1 до 3 предусмотрены дополнительные поля, в том числе комментарий и номер телефона. Заполните необходимые поля. Для завершения процедуры подтвердите действие нажав кнопку «Отправить отзыв» Рис.3

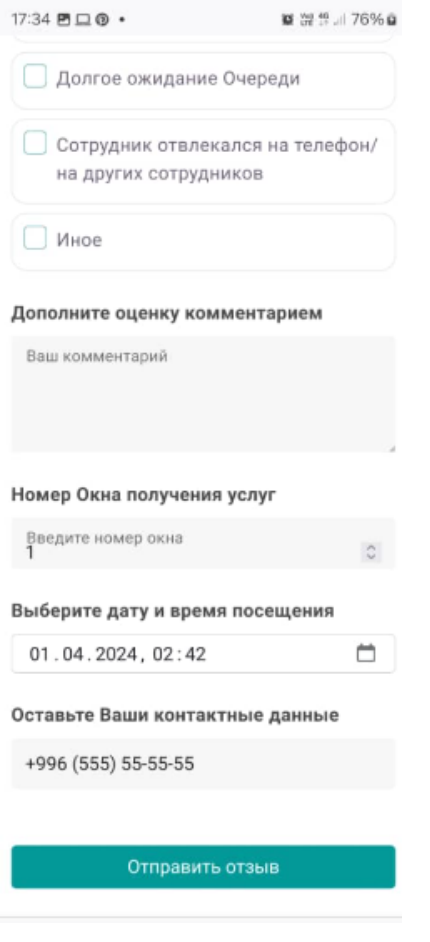

*Рис. 3 заполнение и отправка отзыва.*

В случае не корректного заполнения и отсутствия каких-либо данных в полях выходят ошибки. Рис 4.

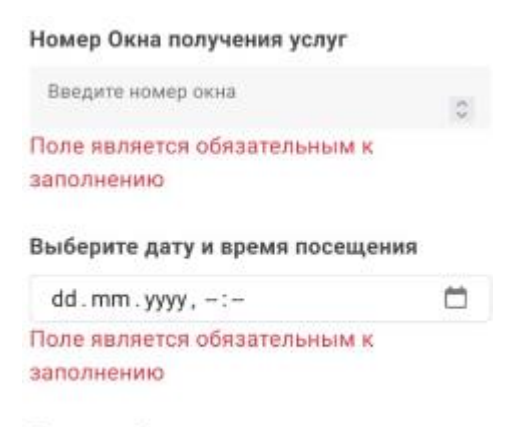

Оставьте Ваши контактные данные

*Рис. 4 ошибка в случае не корректного заполнения.*

В случае успешной отправки отзыва выходит уведомительное окно рис. 5.

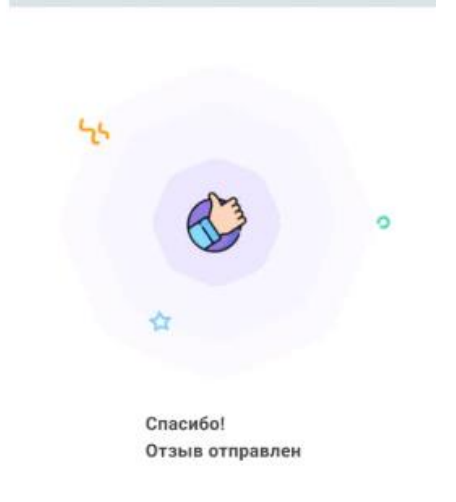

*Рис. 5 Отзыв успешно отправлен.*